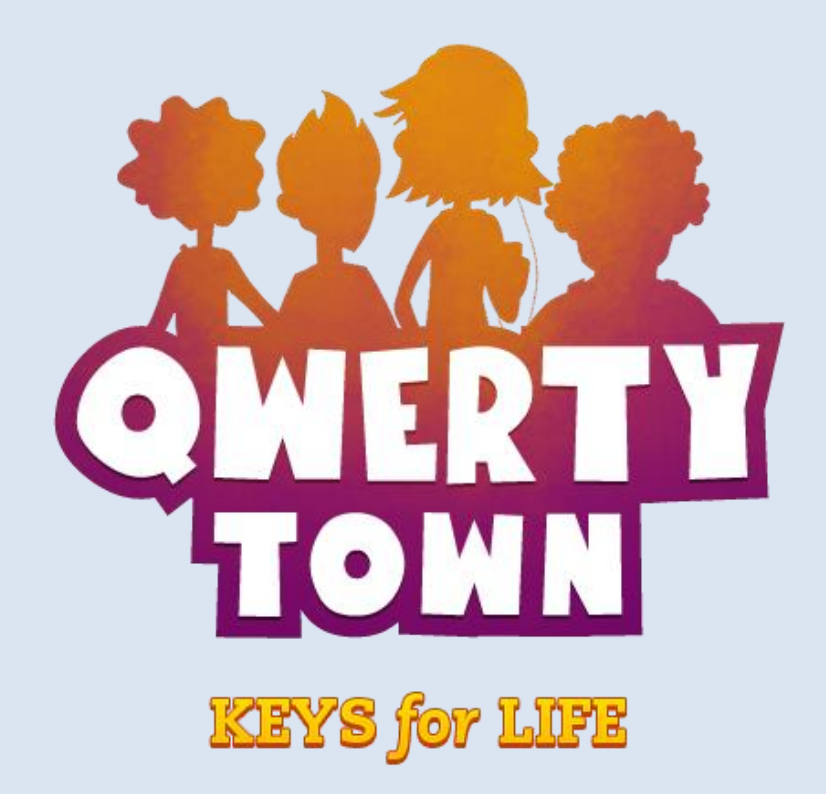

# Admin Guide

Version 1.1

©2017 Second Nature Learning, LLC. All Rights Reserved.

## **Table of Contents**

- Page Two- A Note from the QwertyTown Team
- Page Three- Customizing School Settings
- Page Seven- Customizing District Settings (District Admin only)
- Page Eight- Managing Your Rosters (QT tools: Manual Management and CSV)
- Page Thirteen- Managing Your Rosters (Clever tools: SFTP and Autosync)

Page Fourteen- Tracking Student Progress with Reports

## **A Note from the QwertyTown Team**

We are excited to bring you the QwertyTown 2.0 update! As educators, we know the importance of powerful and effective admin tools. With QT 2.0, we are introducing a wide range of performance reports and roster management tools that fit the needs of everyone from small independent schools to large school districts.

This guide provides an overview of the customization tools, roster management options, and student progress reports available to District Admins and School Admins in QwertyTown. For more information about how lessons are structured and how to implement QwertyTown in classrooms, please refer to the Teachers' Guide.

If you have any questions, comments, or suggestions for this Admin Guide, use the Contact Form on the site and let us know. Thank you, and welcome to QwertyTown!

> -The QwertyTown Team Second Nature Learning

# **Customizing School Settings**

This section of the Admin Guide lists the tools that are currently available from your School Admin or District Admin Dashboard. If you are a **School Admin**, click "Edit" next to your school to customize settings for the whole class.

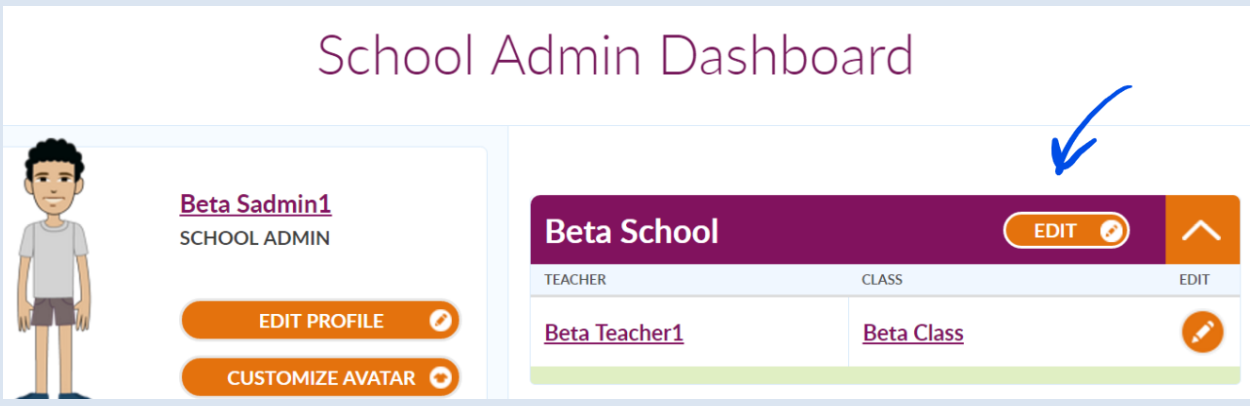

If you are a **District Admin**, you can access the same "Edit School" screen by clicking the "View" button next to a school listed on your Dashboard.

# Beta Dadmin's Dashboard

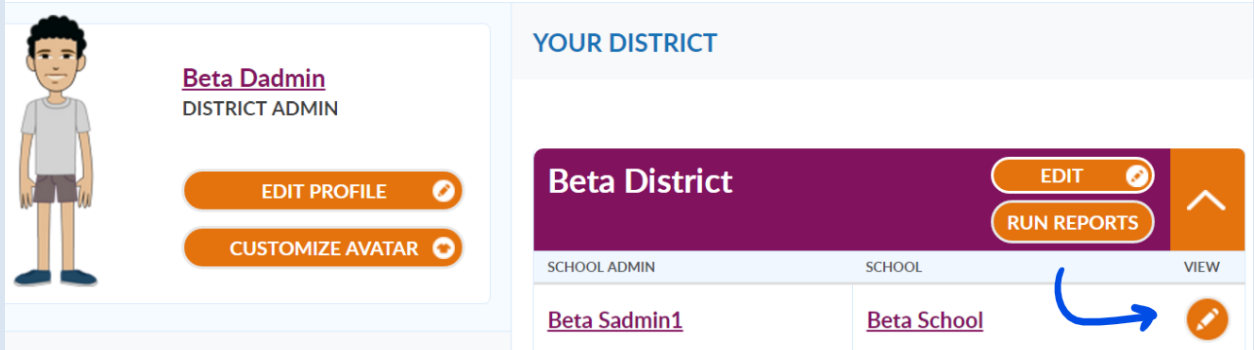

#### **Edit School:**

The Edit School screen is packed with information and tools.

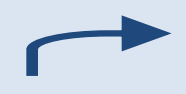

Down the right side of the screen, you'll see a list of all classes in your school. You can edit each class right from this screen.

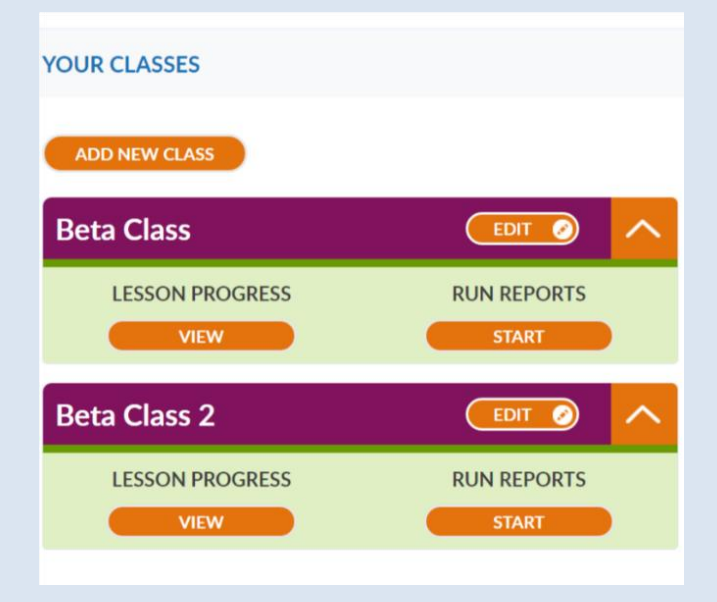

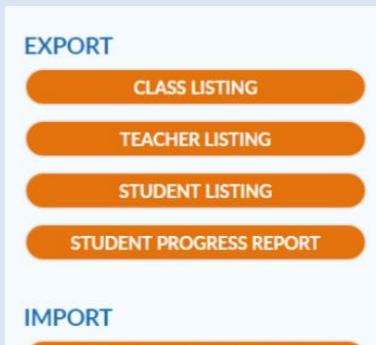

**GET TEACHER TEMPLATE** 

**GET STUDENT TEMPLATE** 

**UPLOAD CSV FILE** 

**DISTRICT: Beta District SCHOOL: Beta School** 

#### **DESCRIPTION**

#### **ACHIEVEMENT LEVELS**

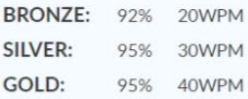

#### **FRIEND RANGE: District**

#### **FEATURES**

FRIENDS LIST: Unlock through lessons or set individually SENDING QMAIL: Unlock through lessons or set individually **HEAD2HEAD:** Earn Through Lessons

EDIT <sup>O</sup>

Down the left side of the screen you'll find an array of tools and information. The Export buttons offer a variety of reports in CSV format (see Tracking Student Progress with Reports, p.13). The Import buttons are used for managing roster changes via CSV files (see Managing Your Rosters, p.8).

Next, you'll see the Achievement Levels, Friends Range, and Features set for your school.

Click the "Edit" button on the bottom left to customize these settings.

#### **Achievement Levels:**

The Speed (Words Per Minute) and Accuracy (% Correct) scores required to earn Bronze, Silver, and Gold Medals are fully customizable. The District Admin can change the default values for the entire district. Your School Admins can set the default values for your entire school. Admins and teachers may change the Achievement Levels for a whole class, or even individual students!

Why might you change Achievement Levels? Expectations should vary depending on the grade level using QwertyTown. You can to raise your expectations for students with prior keyboarding experience. You may wish to adjust expectations for a student with fine motor difficulties. Adjustable benchmarks allow you to differentiate as you see fit.

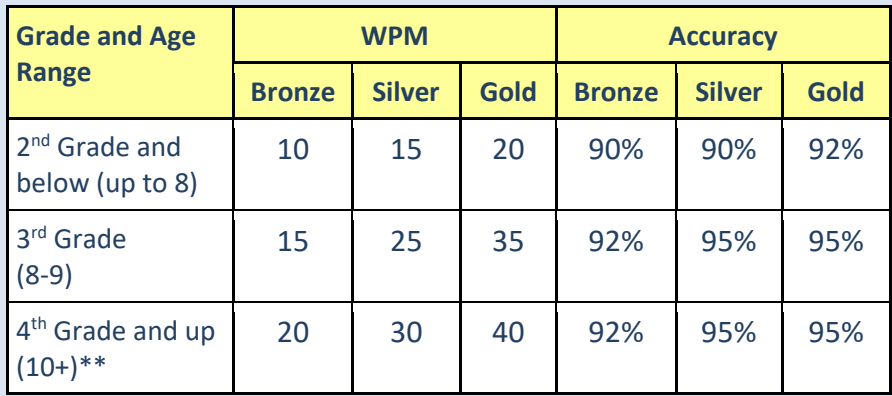

## **Recommended Achievement Levels**

\*\* Default Achievement Levels for new accounts

## **Friends List, Qmail, and Head2Head**

By default, a variety of features and awards can be earned by completing Level Challenges:

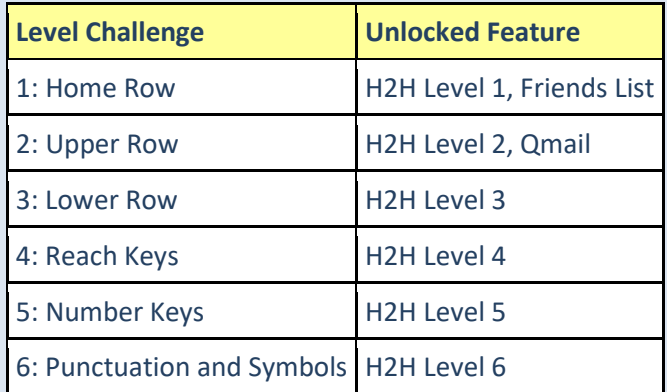

**Qmail** allows a student to send messages to people on his or her **Friends List**.

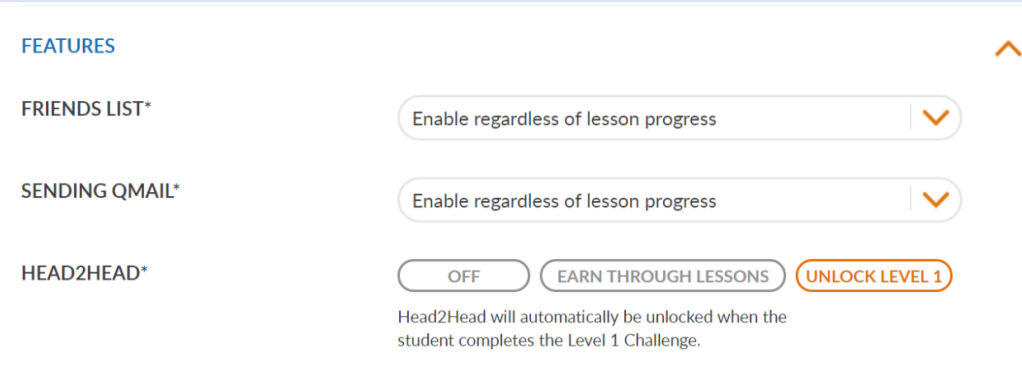

Our new **Head2Head** game allows students to challenge one another in typing matches. When set to "earn through lessons," each Level of Head2Head will unlock as Level Challenges are defeated. You can automatically unlock Level 1 for your students; when this is enabled, Levels 2-6 of Head2Head will still need to be unlocked via lesson progress.

#### **Friends Range**

By default, your students can earn the ability to communicate with anyone in your school. However, you can change the Friends Range for your school or district. Setting the range to "class" allows your students to communicate only with classmates. Selecting "District" allows communication between schools. "Everyone" allows communication with the QwertyTown community at large.

# **Customizing District Settings (District Admin only)**

District Admins will find most of the settings they need under Edit School as described above. However, the Edit District screen holds some unique settings as well.

#### **Edit District**

**FRIEND RANGE** 

From your District Admin dashboard, click the Edit button.

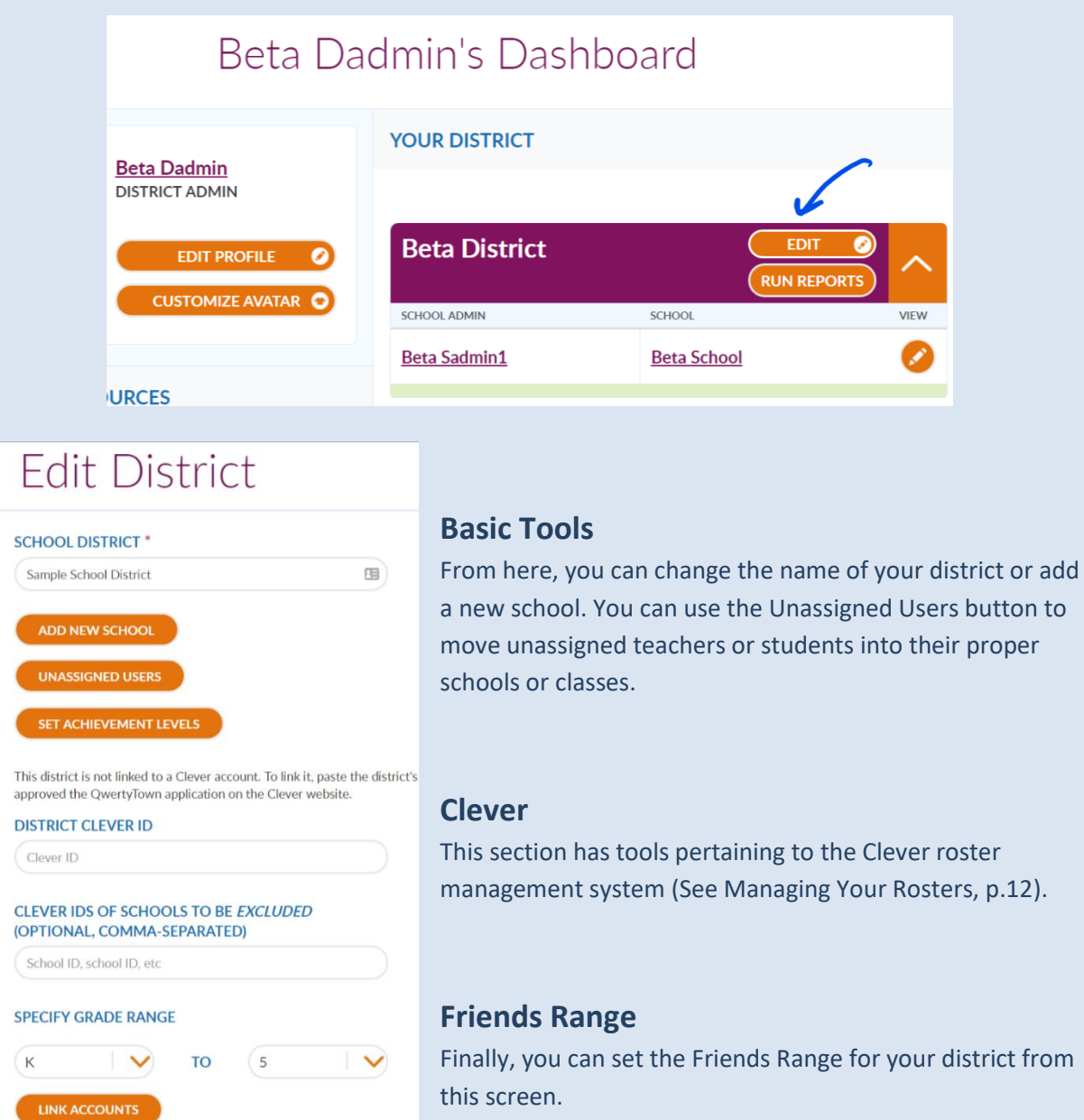

# **Managing Your Rosters (QT tools)**

QwertyTown supports the needs of everyone from individual users to small schools to large districts. Whether you want to create a single student account or thousands at a time, we have roster management tools for you. You may choose Manual Management, CSVs, Clever SFTP, and Clever Autosync.

#### **1. Manual Management**

Teachers, School Admins, and District Admins all have the ability to manually create, delete, and sort students one-byone or in small batches. Simply click "Edit Class" to view the site's management tools.

The "Create New Student" button does just that; it creates a new student account.

## Adding Unassigned Students to a Class

Unassigned Students are existing Student Accounts in a school that are not assigned to a specific class. All teachers in your school can see the list of Unassigned Students. If your students are listed here, simply check the boxes next to their names and click the "Add to Class" button.

#### **ADD/REMOVE STUDENTS CREATE NEW STUDENT UNASSIGNED STUDENTS STUDENTS ENROLLED** Search for Students Search for Students **Select All Select All** Username: gavinwang Username: fake12. Grade: Grade: Username: samplestudent19 Username: samplenochat Grade: Grade: Username: samplestudent1 Grade: Username: samplestudent2

#### **ADD/REMOVE STUDENTS**

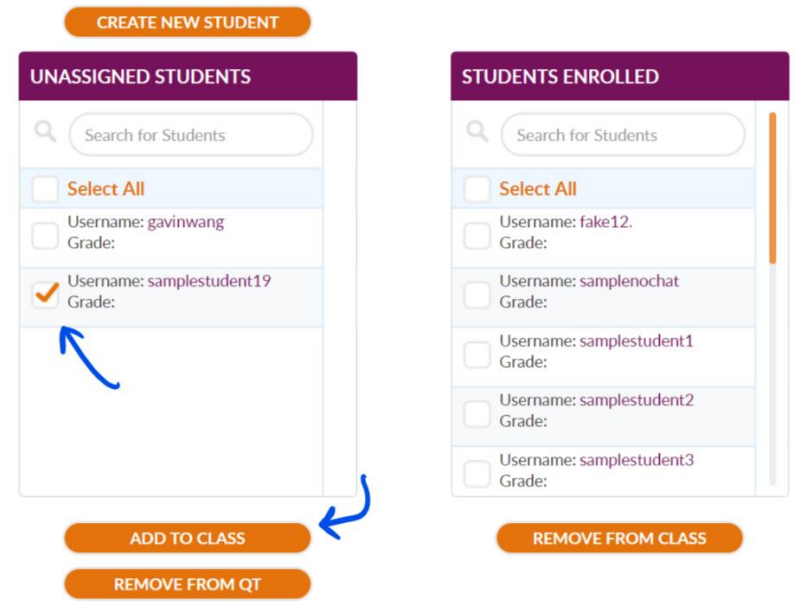

#### **ADD/REMOVE STUDENTS**

**CREATE NEW STUDENT** 

## Removing Students from your Class

You can move students from your class into the list of Unassigned Students. Check the boxes next to their names and click the "Remove from Class" button. This is often used at the conclusion of a semester or school year, when your students need to be removed from their old classes in preparation for sorting into new classes.

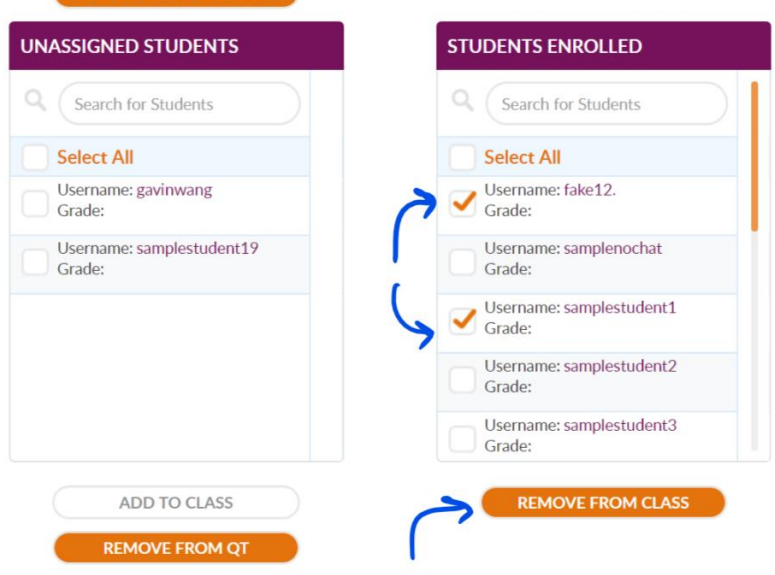

#### Deleting Students

You can delete student accounts, whether they are in your class or in the list of Unassigned Students. Check the boxes next to those students, then click "Remove from QT." Please note that once student accounts are deleted, they cannot be restored.

#### Deleting a Class

If you wish to delete a class, you may do so by clicking the "Delete Class" button at the bottom of this screen. Deleting your class does NOT delete the students in the class. If you delete a class that contains students, those students will be moved to the Unassigned Students list.

## Moving a Student from Class to Class

If you wish to move an individual student from one class to another, follow these steps:

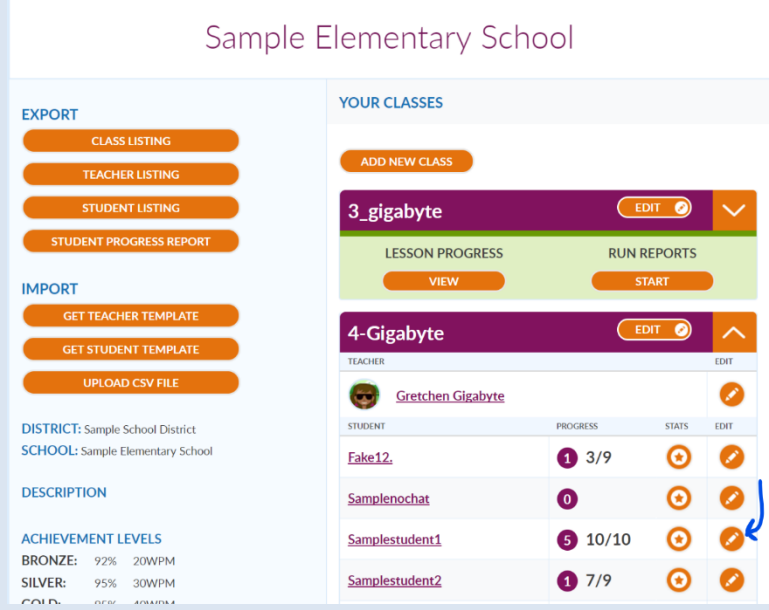

First, select "Edit Student" from the class list.

Now use the dropdown menu for Current Class Assignment to change the student's class.

# Edit samplestudent1

#### **USERNAME**

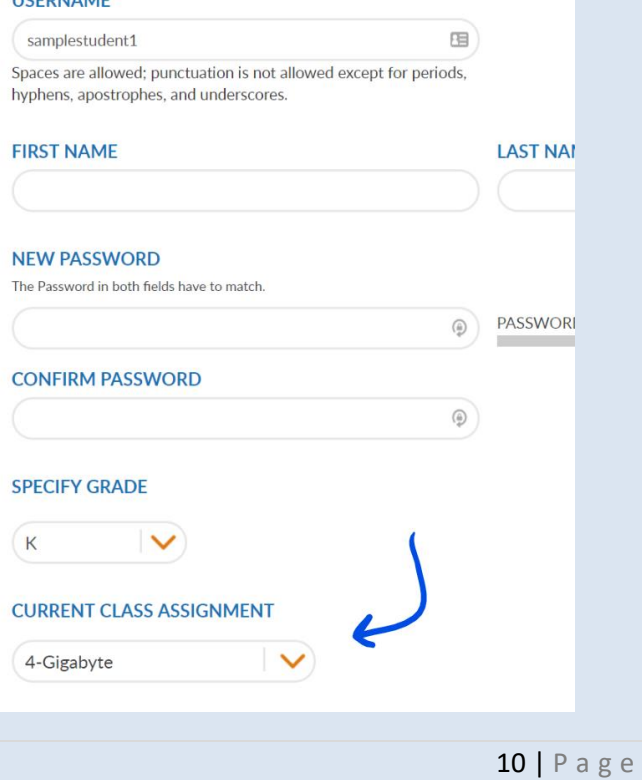

## **2. QwertyTown CSVs**

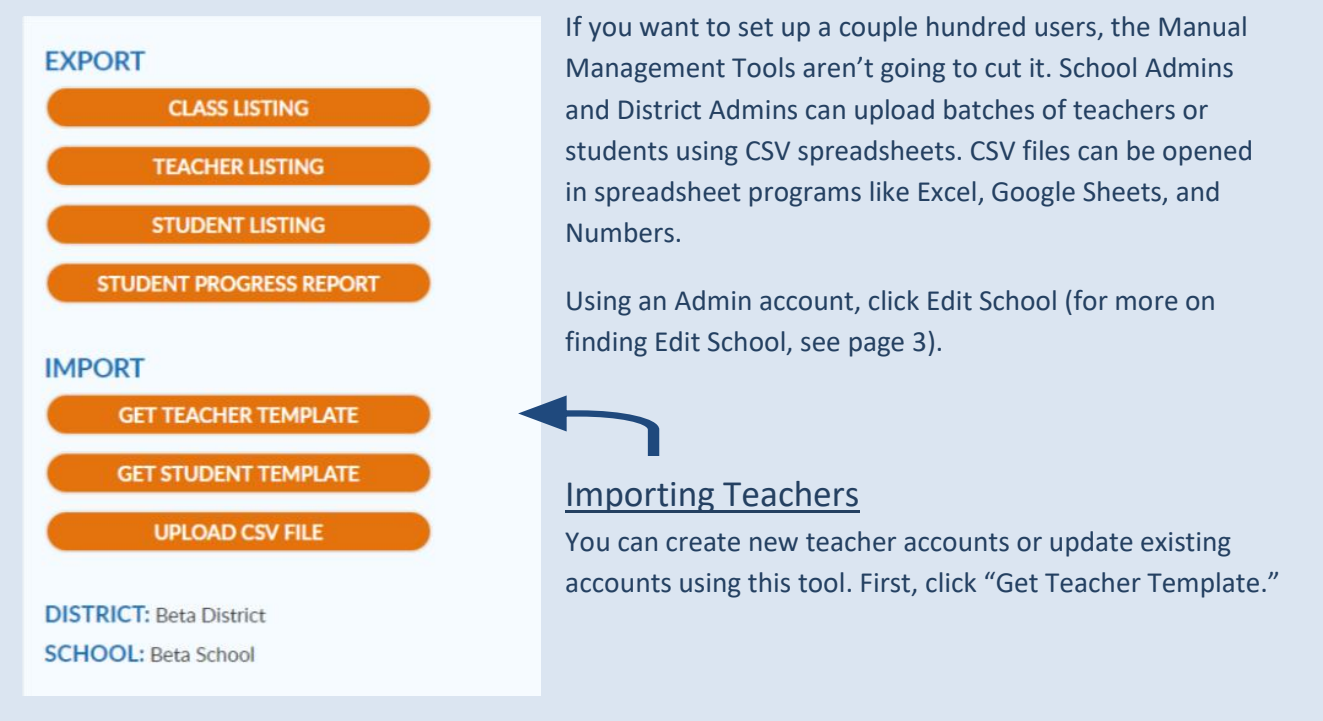

Fill out the CSV file by adding the correct information in each column. Please remove the sample data before uploading.

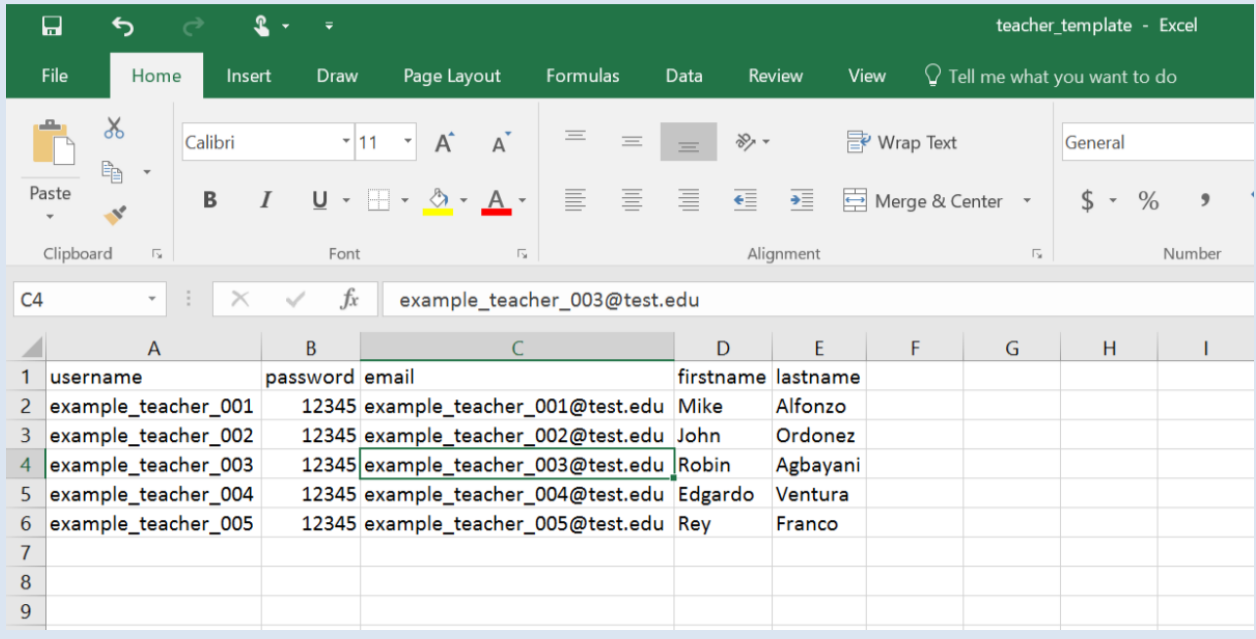

After saving your completed Teacher Template, upload the file by clicking the "Upload CSV File" button.

## Importing Students

Admins can create new student accounts or update existing ones. This time, click "Get Student Template."

Fill out the CSV file by adding the correct information in each column. Please remove the sample data before uploading. Please note that the "Grade" column is optional.

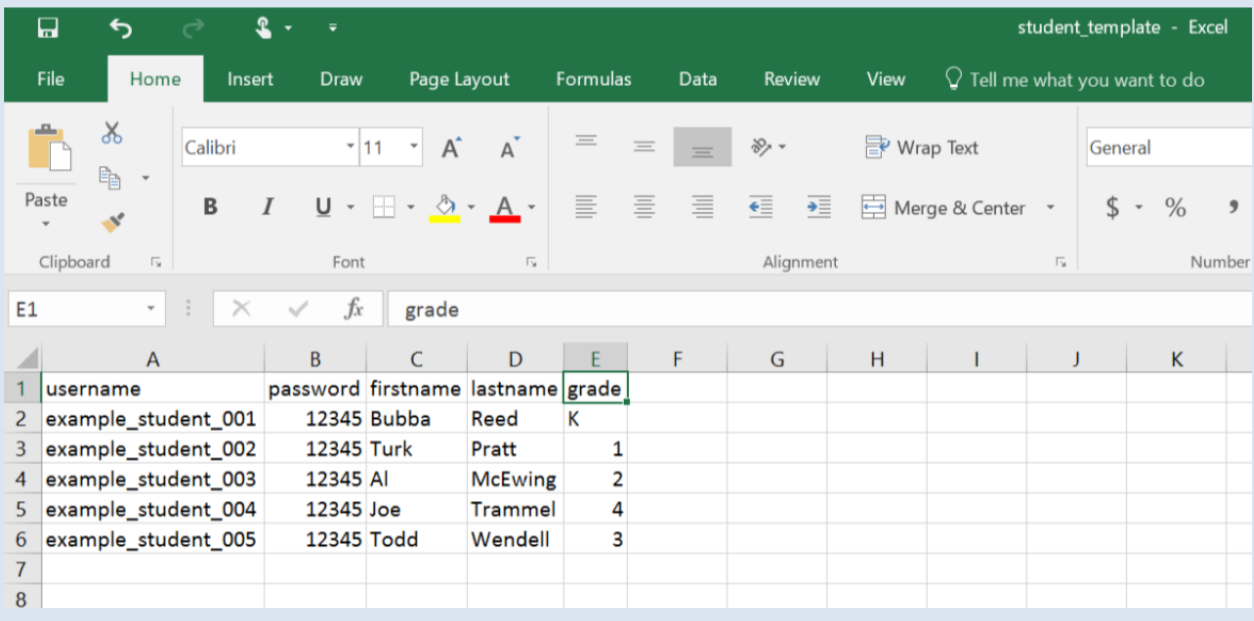

After saving your completed Student Template, upload the file by clicking the "Upload CSV File" button.

**\*New students uploaded via CSV will appear in the Unassigned Students list. Admins and/or teachers may use the site's tools to move students into their correct classes.**

# **Managing Your Rosters (Clever tools)**

For mid-sized to large schools and school districts, with many hundreds or thousands of students, using Clever to manage and share your rosters with QwertyTown is a life-saver. And it's free!

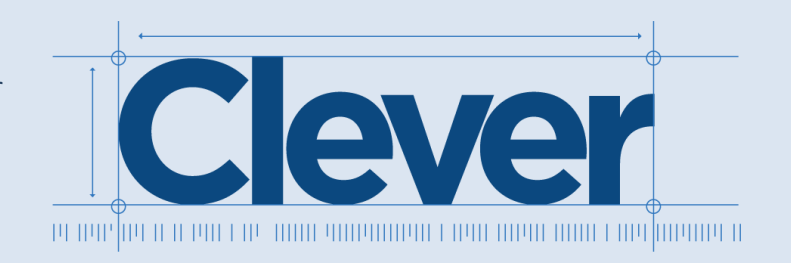

The Clever portal allows teachers and students to log in once and access QwertyTown, as well as any other learning applications you choose to connect to.

You may use Clever to enable our 3<sup>rd</sup> and 4<sup>th</sup> Roster Management options:

#### **3. Clever SFTP**

This option allows you to pull a CSV of specific datapoints from your SIS and share them with QwertyTown via Secure File Transfer Protocol (SFTP). These robust CSVs allow you to automatically sort students into their classes.

#### **4. Clever Autosync**

Want to completely automate your rosters? This is the option for you. By setting up Autosync, any changes made to your SIS rosters will automatically replicate in QwertyTown within 24 hours. Moving students, creating new accounts, adding teachers… it's all done for you, securely and reliably.

Using Clever enables features like:

- Instant Login
- Google Apps for Education Single Sign-On
- Chromebook auto-login
- Login Badges (hold a badge up to the web cam rather than remember a username/password combo)

\*\*Please note that when using Clever to manage your rosters, all QwertyTown roster management tools are disabled.

Want to learn more about Clever? Email us: support@qwertytown.com.

# **Tracking Student Progress with Reports**

Your teachers have a wide range of reports at their fingertips. They can track individual student performance or look at their classes at a glance. They can also run custom reports. All reports are available onscreen or as downloadable spreadsheets.

As a School Admin, you can view statistics for your entire school. District Admins can go one step further, viewing reports that span multiple schools. Let's take a look…

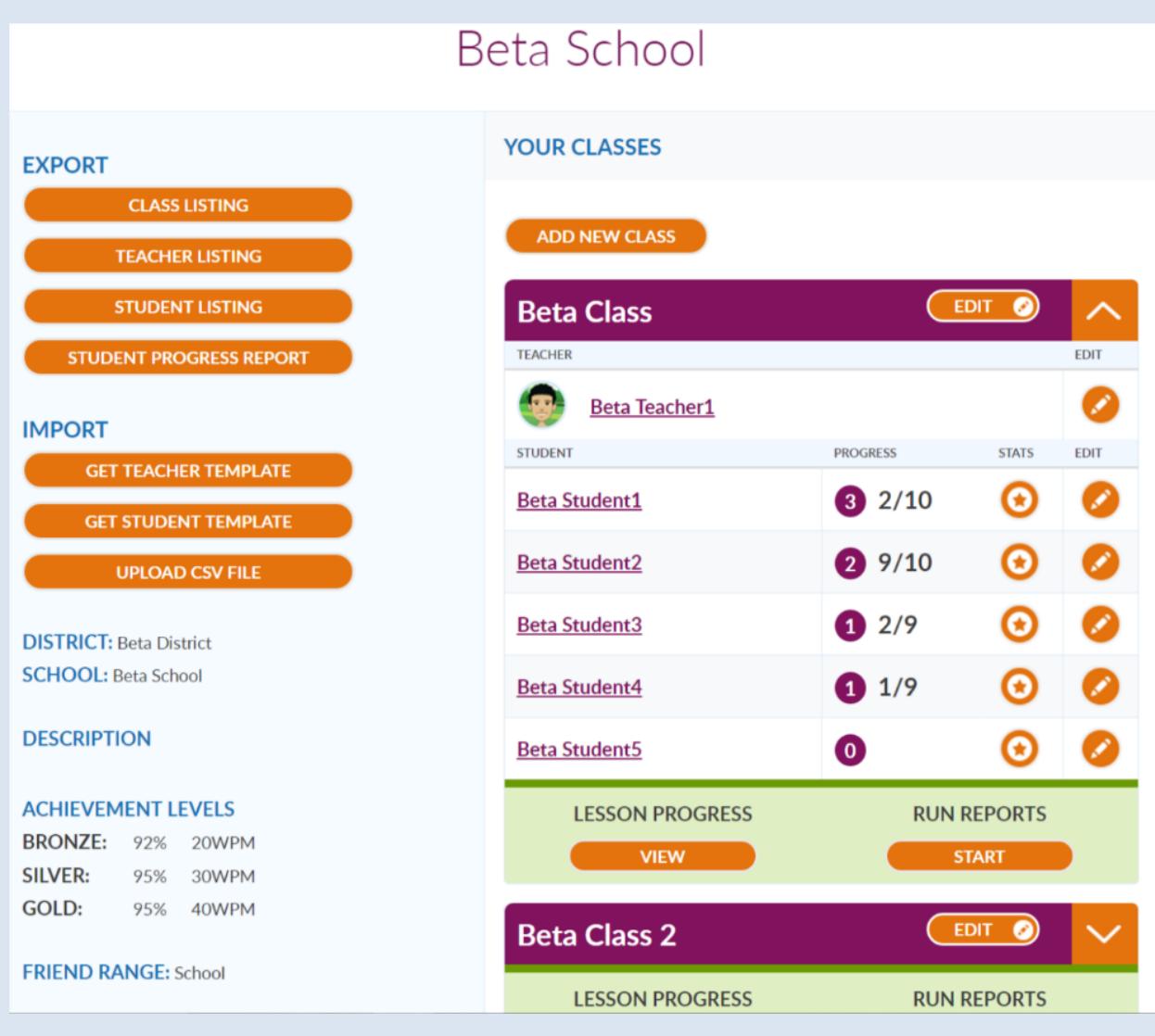

# **School Information**

For a deep dive into an individual student's statistics, head to the Edit School screen and click the "Stats" button next to a student. A popup window will display Lesson Stats, including the highest Accuracy, WPM, and medal earned for each lesson, as well as the number of times played.

By clicking the "Download" button, you can download all this information in CSV format (.csv files are viewable in spreadsheet programs such as Excel, Google Sheets, and Numbers).

## Whole Class Stats

You can view Lesson Stats by clicking the "View Lesson Progress" button on your Teacher Dashboard. This will show information similar to that in individual students' Lesson Stats. By clicking the "Download" button, you can download all this information in CSV format.

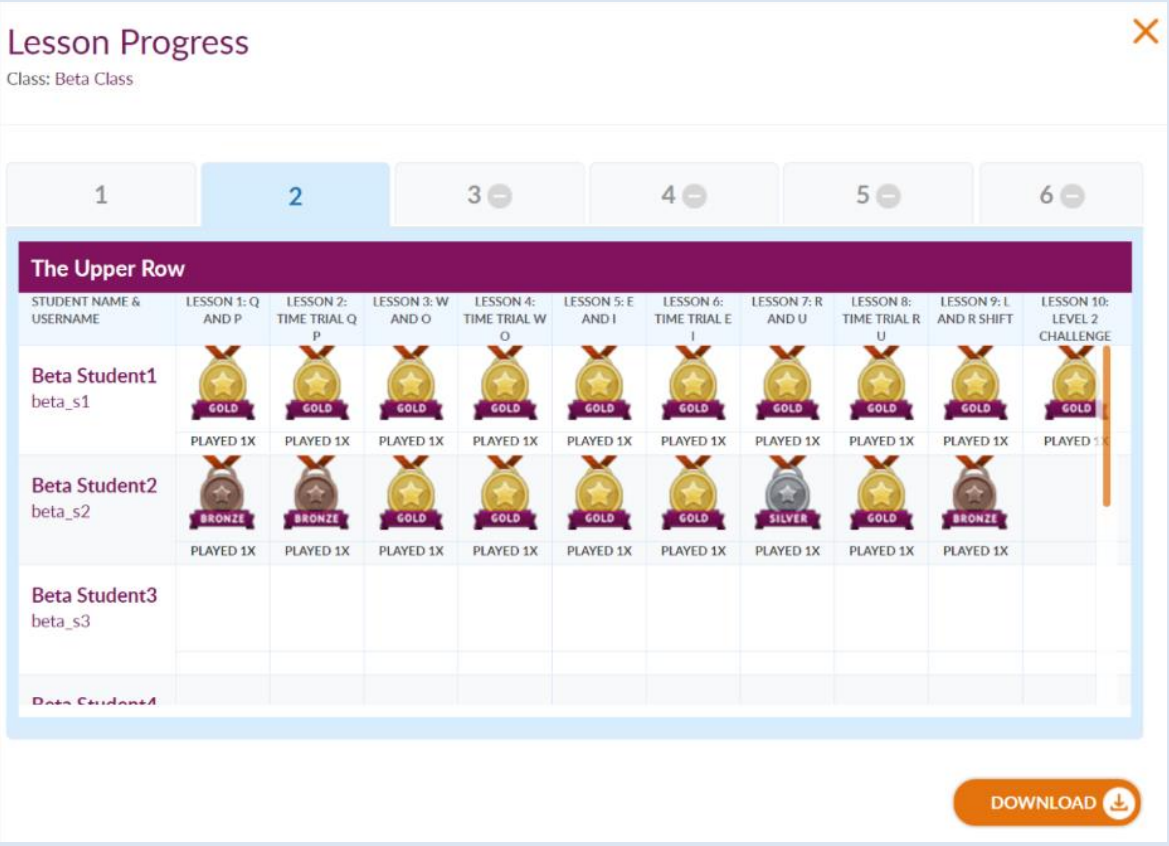

#### Run Custom Reports

By clicking the Run Reports button on the Teacher Dashboard, you can run your own customizable reports. Choose the data you wish to include, then click view. Custom reports are also available as CSVs.

#### **View Reports**

Name: Beta Class

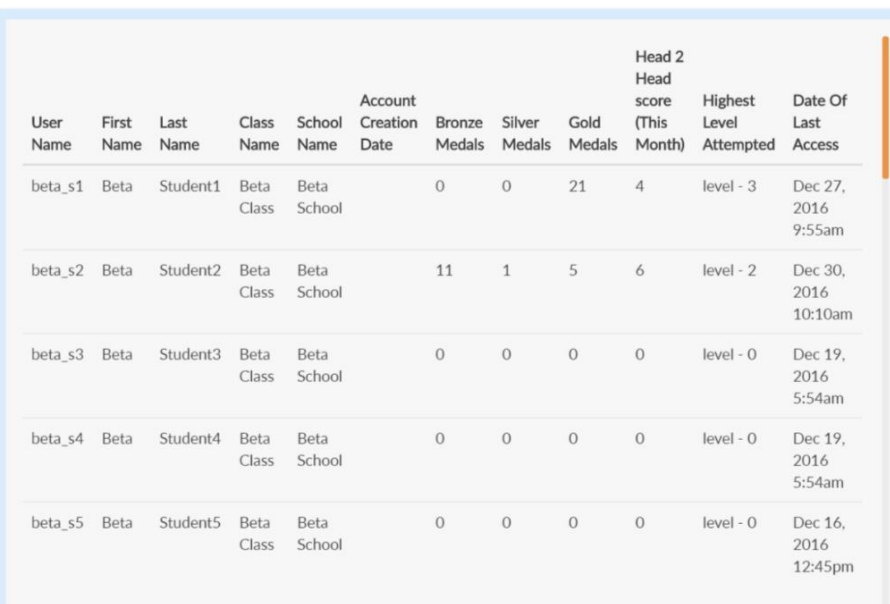

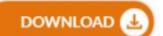

#### School Student Progress Report

From the Edit School screen, you can download the Student Progress Report. This spreadsheet shows a variety of data about all students in your school. See below.

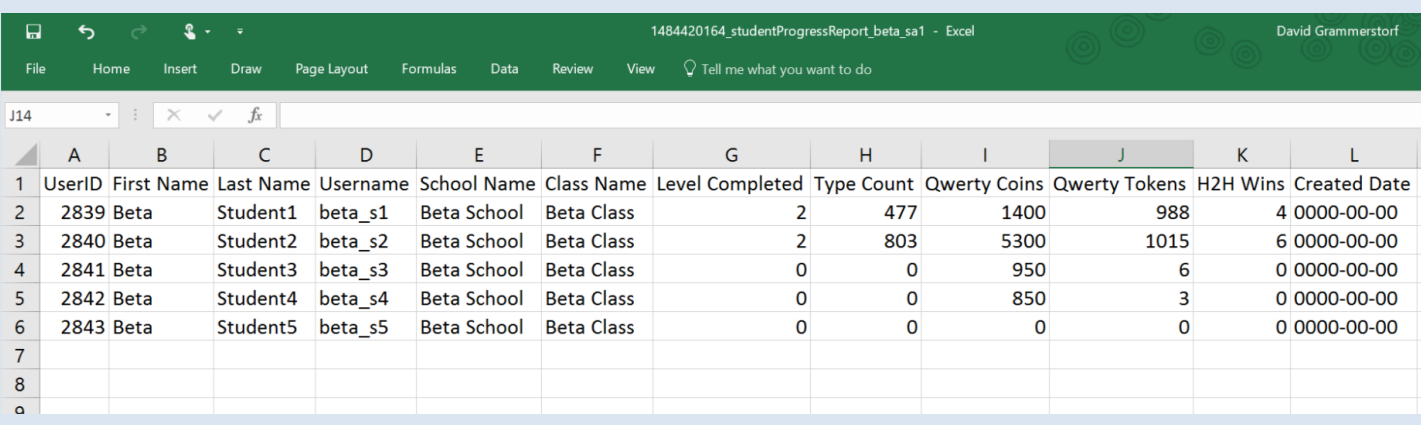

 $\times$ 

# **District Information**

District Admins have access to all the same School, Class, and Individual Reports as School Admins. Those tools are all accessible by clicking the "View" button next to a school. However, the District Admin has reports of its own.

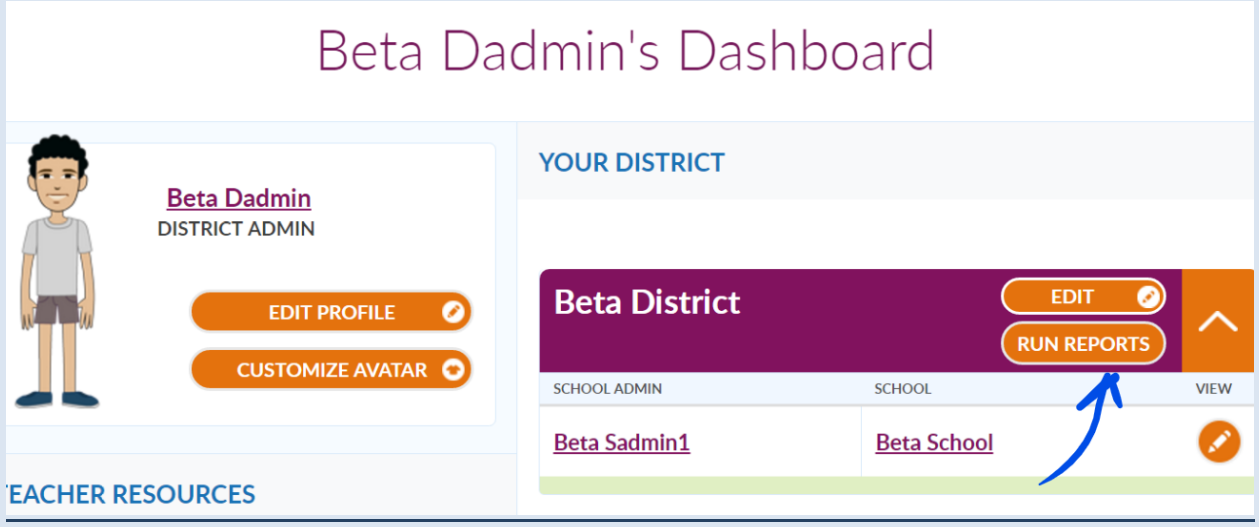

#### Run Custom Reports

By clicking the Run Reports button on the District Admin Dashboard, you can run your own customizable reports that pull data for your entire district. Choose the data you wish to include, then click view. Custom reports are also available as CSVs.

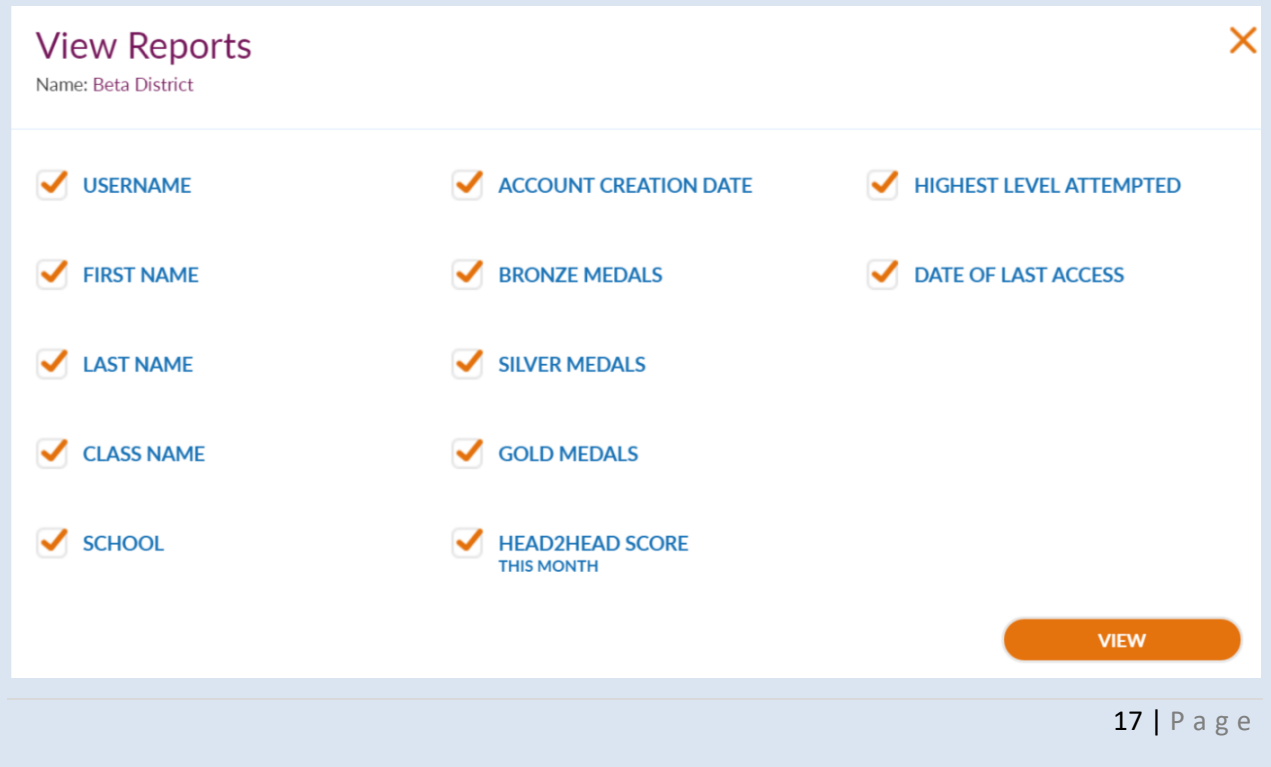